# PropertylQ

PIQ+ Meetings Libraries - Email Templates

Quick Reference Guide

Version 1. August 2023

## Overview

# PropertyIQ

| ĺ | Description          | <ul> <li>This is a Quick Reference Guide for PIQ+ Meetings: Libraries - Email Templates.</li> <li>Email templates are created and stored in a central location called the Email Templates library.</li> <li>Email templates are one of the building blocks for creating and conducting your meetings. You will link email templates - for notice and minutes distribution - to your Meeting Templates. The meeting templates are then used to create Meetings.</li> </ul> |                                                                                                    |  |
|---|----------------------|----------------------------------------------------------------------------------------------------|----------------------------------------------------------------------------------------------------|--|
| E | What you'll learn    | <ul> <li>This guide will assist you to navigate the following:</li> <li><u>View email templates in the library</u></li> <li><u>Create a new email template</u></li> <li><u>Edit an existing email template</u></li> <li><u>Archive an email template</u></li> </ul>                                                                                                    | <ul> <li>Additional information included:</li> <li>Important system behaviour</li> <li>Permissions</li> </ul> |  |
| ᡭ | Who should read this | <ul> <li>Users responsible for Email Template creation and mainten</li> <li>Strata Managers</li> <li>Administrators</li> </ul>                                                                                                    | ance                                                                                                    |  |
| Ð | Read time            | 9 minutes                                                                                                    |                                                                                                    |  |

### How to view Email Templates

# PropertyIQ

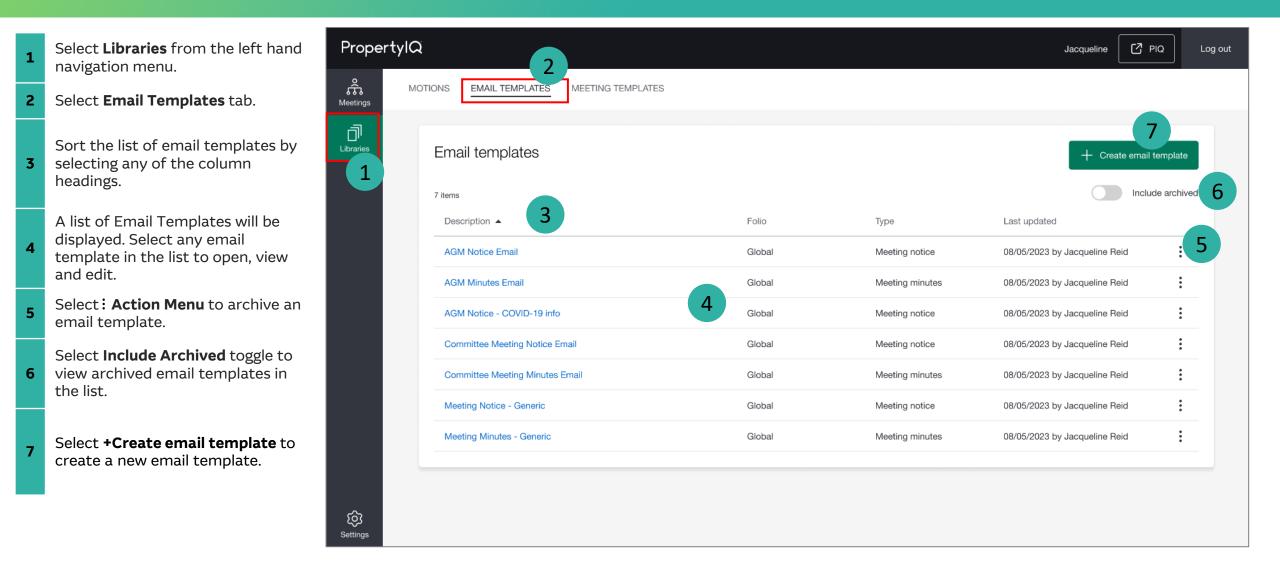

### How to create Email Templates

PropertyIQ

There are 13 steps to creating an Email Template. Below are steps 1-3.

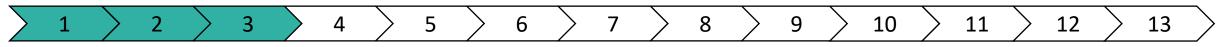

Select **Libraries** from the left-hand navigation menu.

2 Select Email Templates tab.

1

**3** Select **+Create email template** to create a new email template.

| Prope     | ertylQ             | 2                       | Jacqueline 🛛 🖓 PIQ Log out |
|-----------|--------------------|-------------------------|----------------------------|
| Meetings  | MOTIONS EMAIL TEMP | LATES MEETING TEMPLATES |                            |
| Libraries | 1 Email templat    | es                      | 3 + Create email template  |

### How to create Email Templates (continued)

#### There are 13 steps to creating an Email Template. Below are steps 4-7.

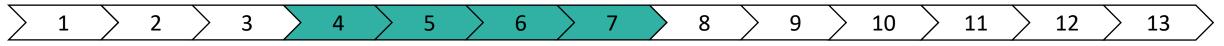

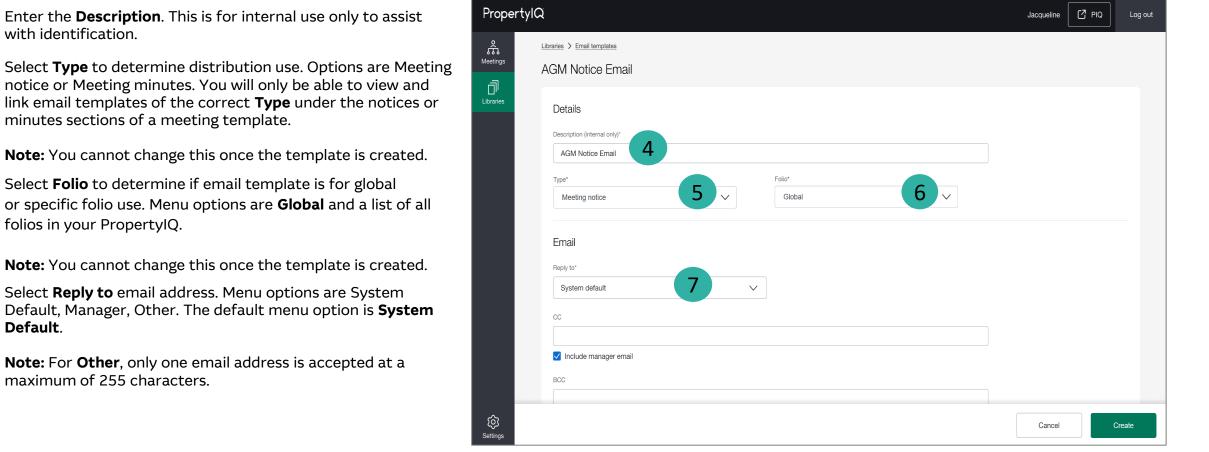

5

6

7

Default.

PropertylQ

### How to create Email Templates (continued)

#### There are 13 steps to creating an Email Template. Below are steps 8-13.

#### 2 3 5 6 8 9 10 11 12 13 Δ Enter **CC** recipients by entering one or more email addresses. PropertylQ 🖸 PIQ Jacqueline Log out Separate multiple email address with a semi-colon (;). 8 â Tick **Include manager email** checkbox as a shortcut to always Libraries > Email templates Meetings CC the manager for these emails. AGM Notice Email Ū Enter BCC recipients by entering one or more email Libraries CC addresses. Separate multiple email address with a semi-colon 9 8 (;). Tick Include manager email checkbox as a shortcut to Include manager ema always BCC the manager for these emails. BCC 9 Enter email **Subject**. You can drag and drop or click and insert 10 **Merge fields** from the list on the right (refer to step 12). Include manager email Subject Enter email Body text. You can drag and drop or click and Merae fields insert Merge fields from the list on the right (refer to step Meeting minutes - {{Strata plan number}} - {{Meeting date}} Agenda - Motion desctiption 11 1012). Use the editor toolbar to apply formatting and styles, Q Search insert tables, images or hyperlinks. Building Body text' Add **Merge fields** to your text using the merge field library. Building ABN (i) Paragraph $\checkmark$ $A^{\Xi} \checkmark A^{I} \checkmark B I \cup S \times_2 \times^2 | A \checkmark T_{\times} | \equiv \checkmark \equiv \checkmark \downarrow \equiv \checkmark$ You can search, drag and drop or click and insert any fields 12 Building address 2 ( Dear {{Recipient name}} that may be required. Building name (i) The AGM of the Owners of Strata Plan {{Building\_Number}} will be held at: Building plan QLD (i) Date: {{Meeting Date}} Select Create to save the email template. 13 13 Dudialization and a star all ģ Create

Settings

Cancel

# PropertylQ

### How to edit an existing Email template

#### There are 6 steps to edit an Email Template. Below are steps 1-4.

2

3

- **1** Select **Libraries** from the left hand navigation menu.
- 2 Select Email Templates tab.

1

- Select an Email Template from the list.
  You can click anywhere on the email template row, not including :.
- **4** Once the template is open, select **Edit**.

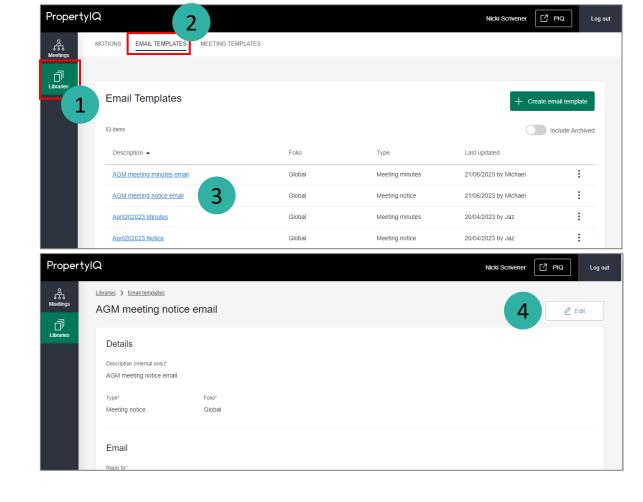

4

5

PropertylQ

6

# PropertyIQ

There are 6 steps to edit an Email Template. Below are steps 5-6.

6 Change the existing content areas.
a. Description (internal only)\*
b. Reply to\*
c. CC
d. BCC
e. Subject\*
f. Body text\*
\*Fields are mandatory

| Propertyl       | ۵                                                                                                    | Nicki Scrivener | IQ Log out |
|-----------------|----------------------------------------------------------------------------------------------------|-----------------|------------|
| Meetings        | Librarius > Email territates<br>AGM meeting notice email                                                                                                    |                 |            |
| Libraries       | Details Description (internal only)* AGM meeting notice email                                                                                                    |                 |            |
|                 | Type* Folio*<br>Meeting notice Global                                                                                                    |                 |            |
|                 | Email<br>Reply tot<br>System default<br>CC                                                                                                    |                 |            |
|                 | michael horseman@macquarie.com  Include manager email  BCC                                                                                                    |                 |            |
|                 | Include manager email Subject* AGM meeting notice for SP{(Strata plan number)] - {[Building name]}                                                                                                    | ]               |            |
|                 | Body test*<br>Paragraph $\vee$ A <sup>R</sup> $\vee$ A <sup>R</sup> $\vee$ A <sup>R</sup> $\vee$ B I $\sqcup$ $\oplus$ $\times_2$ $\times^2$ $\land$ $\times_2$ $\mid$ $\equiv$ $\vee$ $\equiv$ $\vee$ $\equiv$ $\vee$ $\equiv$ <b>66</b> $\oslash$ $\blacksquare$ $\vee$ $\blacksquare$ $\mid$ $\Leftrightarrow$ $\bigcirc$<br>Please find attached the notice for the upcoming AGM at [(Meeting time)] on [(Meeting date)] at the following venue:<br>((Meeting venue name)) |                 |            |
| ्रि<br>Settings | [(Meeting venue address)] [(Meeting venue suburb)] [(Meeting venue state)] [(Meeting venue postcode)]                                                                                                    | Cancel          | 6<br>Save  |

### How to archive an Email Template

# PropertyIQ

You can archive an email template that is redundant or obsolete.

- 1 Select Libraries from the left hand navigation menu.
- 2 Select **Email Templates** tab.
- **3** Select : on the email template you want to archive.
- 4 Select **Archive** in the menu.

### TIPS

- Archived email templates cannot be unarchived.
- To view archived email templates in the list, select **Include Archived** toggle.

| PropertylQ      | MOTIONS EMAIL TEMPLATES MEETING TEMPLATES |        |                 | Nicki Sci             | ivener PIQ Log out      |
|-----------------|-------------------------------------------|--------|-----------------|-----------------------|-------------------------|
| Libraries       | Email Templates                           |        |                 |                       | + Create email template |
|                 | 53 items                                  |        |                 |                       | Include Archived        |
|                 | Description 🔺                             | Folio  | Туре            | Last updated          |                         |
|                 | AGM meeting minutes email                 | Global | Meeting minutes | 21/06/2023 by Michael | -                       |
|                 | AGM meeting notice email                  | Global | Meeting notice  | 21/06/2023 by Michael | 3                       |
|                 | April202023 Minutes                       | Global | Meeting minutes | 20/04/2023 by Jaz     | Archive                 |
|                 | April202023 Notice                        | Global | Meeting notice  | 20/04/2023 by Jaz     | 4                       |
|                 | April242023 Minutes                       | Global | Meeting minutes | 15/05/2023 by Michael | :                       |
|                 | April242023 Notice                        | Global | Meeting notice  | 24/04/2023 by Jaz     | :                       |
|                 | April272023 Minutes                       | Global | Meeting minutes | 24/05/2023 by Jaz     | :                       |
|                 | April272023 Notice                        | Global | Meeting notice  | 24/05/2023 by Jaz     | :                       |
|                 |                                           |        |                 |                       |                         |
|                 |                                           |        |                 |                       |                         |
| ැරි<br>Settings |                                           |        |                 |                       |                         |

### Important system behaviour

# PropertyIQ

#### Creating

- You must create the following email templates **before** you can create any meeting templates:
  - 1x email template of type 'meeting notice' and assigned to 'Global' folio
  - 1x email template of type 'meeting minutes' and assigned to 'Global' folio
- 'Folio' and 'Type' fields cannot be changed once it's been created.

### Editing

• Any changes to an email template will be effective immediately upon saving and used for all future distribution jobs.

### Archiving

• An email template cannot be archived if it's linked to any active Meeting template/s; you'll be notified if it's in use when trying to archive. Before you can archive, you will need to select a new email template for those meeting templates.

:

- Once an email template is archived, it cannot be unarchived.
- Archived email templates cannot be edited.

# PropertylQ

Access to the email templates library will be determined by the user permissions set in PropertylQ under Utilities>Security menu. If you think you have the wrong permissions, please contact your administrator to update your role permission in PIQ.

#### View, create, edit and archive email templates

| Users with:                                          | View             | View email templates and any email template in the library in read-only mode. |  |  |
|------------------------------------------------------|------------------|-------------------------------------------------------------------------------|--|--|
| Utilities> Security> Role><br>File - Email Templates | Add              | Create email templates.                                                       |  |  |
|                                                      | Edit and Archive | Edit and archive email templates.                                             |  |  |
|                                                      |                  |                                                                               |  |  |

#### User data access restrictions

| Users with:                                           | No Data Access Restriction can work with email templates belonging to global and all folios.                                                                                                    |  |
|-------------------------------------------------------|----------------------------------------------------------------------------------------------------|--|
| Utilities> Security> Role><br>Data Access Restriction | <b>Restrict to Data In Users Folios</b> can only work with email templates under global and folios they have access to. For example, if a user has access to Folio A and B, they will only have access to email templates belonging to global, Folio A and Folio B.                                                                       |  |
|                                                       | <b>Restrict to Data in Buildings Managed by User</b> can only work with email templates under global and folios with buildings they have access to. For example, if a user has access to Building A and B of Folio X and Building E of Folio Y, they will only have access to meeting templates belonging to Global, Folio X and Folio Y. |  |

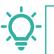

**TIP:** If your administrator has updated your permissions, you will need to logout and then login again for those permissions to reflect in PIQ+.